# Планшет Treelogic® Gravis 74 3G IPS GPS

# Краткое руководство пользователя

Спасибо, что выбрали GPS-планшет Treelogic Gravis 74 3G IPS GPS- электронное мобильное устройство, вобравшее в себя все самые современные наработки. В этом функциональном и компактном приборе сочетаются преимущества компьютера. GPS-навигатора, мультимелийного плеера и других мобильных цифровых устройств. Расширенный функционал, идеальное качество, высокая надежность и изысканный внешний вид делают его идеальным вариантом планшета для дома и путешествий.

Рекомендуем Вам прочитать Руководство, чтобы понять, как правильно пользоваться планшетом. В зависимости от версии программного обеспечения возможны незначительные расхождения между данным Руководством и выводимой на экран устройства информацией. Вся информация и рекомендации по использованию несут исключительно справочный характер и не могут быть основанием для претензий. Компания не несет ответственности за возможное повреждение устройства или потерю данных вследствие неправильного обращения с устройством. Конструкция планшета, встроенное программное обеспечение и содержание данного Руководства могут быть изменены без предварительного уведомления. Товарные знаки и наименования, встречающиеся в данном Руководстве. являются собственностью их владельцев.

## Основные характеристики

- IPS-матрица 7.0" (1024х600 пикселей), сенсорный емкостный, multi-touch (5 точек)
- Операционная система Android 4.2.2
- Процессор двухъядерный Marvell PXA986 (Cortex-A9, 1.2 ГГц)
- Все функции телефона
- Встроенный GPS-приемник
- ПО «Навител Навигатор»
- 8 Гб встроенной памяти
- Встроенный 3G-модем, Wi-Fi (802.11b/g/n), Bluetooth
- Поддержка карт памяти MicroSD объемом до 32 Гб
- Фронтальная камера 0,3 Мпикс., основная камера 2,0 Мпикс.
- Мультимедийный центр: воспроизведение текстовых, графических, аудио- и видеофайлов. поддержка HD-видео (1080р), встроенные игры
- Разъемы: слот для SIM-карты, MicroUSB, слот для карты памяти MicroSD, разъем для наушников (mini-jack 3.5 MM)

### Источник питания и зарядка батареи

Планшет может получать электропитание при помощи аккумуляторной батареи, от сетевого адаптера питания или через USB-кабель от компьютера.

### ГЛредупреждение Перед первым включением планшетного компьютера и после длительного хранения устройства полностью зарядите батарею.

## Основные операции

### Включение/выключение

Для включения планшета нажмите и удерживайте в течение нескольких секунд кнопку [  $\upphi$  ]. На экране отобразится заставка, после чего появится основной интерфейс.

Для выключения планшета нажмите и удерживайте кнопку [ Ф ], затем выберите Выключение -> ОК.

### Переход в спящий режим

Для перехода в спящий режим нажмите кнопку [ Ф ]. Экран погаснет и планшетный компьютер перейдет в режим экономии энергии. Если планшетный компьютер не используется в течение определенного времени, он автоматически переходит в спящий режим.

Для выхода из спящего режима нажмите кнопку [  $\phi$  ] и перетащите значок [  $\Omega$  ] вправо до значка [  $\Omega$  ]. На экране отобразится основной интерфейс. Для индивидуальной настройки метода разблокировки

экрана выберите «Приложения» - > «Настройки» - > «Безопасность» - > «Блокировка экрана».

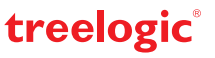

# **Внешний вид и элементы управления**

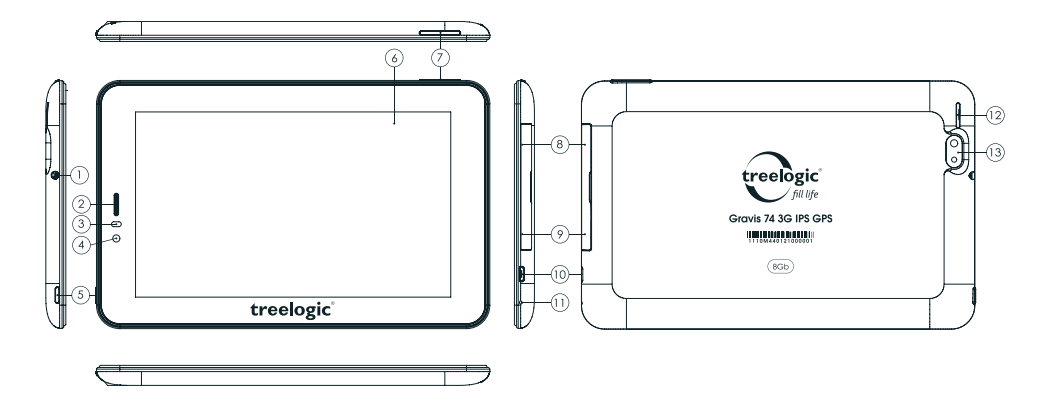

- **1. Разъем для наушников (jack 3,5 мм).**  Используется для подключения наушников
- **2. Динамик 1.** Используется для прослушивания голоса абонента в момент разговора.
- **3. Датчик освещения/приближения.** Регулирует уровень подсветки и выключает экран во время разговора
- **4. Камера фронтальная (0,3 Мпикс.).**  Используется для записи видео и съемки фото.
- **5. [ ] Кнопка включения/выключения питания.** При кратком нажатии позволяет включить или выключить спящий режим; при длительном нажатии используется для полного включения и выключения планшетного компьютера.
- **6. Сенсорный дисплей.** Используется для работы с планшетом, отображения и ввода информации.
- **7. Качель громкости.** Позволяет управлять уровнем громкости.
- **8. Слот для SIM-карты.** Позволяет присоединить одну SIM-карту.
- **9. Слот для карты памяти.** Позволяет присоединить одну карту памяти формата microSD.
- **10. Разъем microUSB.** Используется для соединения с компьютером и зарядки планшета через USB-кабель.
- **11. Микрофон.** Используется для записи голоса и звука.
- **12. Динамик 2.** Используется для воспроизведения звука.
- **13. Камера основная (2,0 Мпикс.).** Используется для записи видео и съемки фото.

### **Использование карты памяти**

- **• Установка.** Откройте заглушку, закрывающую слот для карты памяти. Плавно вставьте карту памяти в слот до щелчка.
- **• Извлечение.** Во избежание потери данных отключите карту памяти перед ее извлечением. Перейдите в раздел **«Настройки»**, выберите меню **«Память» «Извлечь SD-карту» ОК**. После отключения нажмите на карту памяти до щелчка и извлеките из слота.

#### **Использование сенсорного экрана**

Работа с емкостным экраном осуществляется с помощью пальцев или специального стилуса для емкостных экранов. При использовании сенсорного экрана можно выполнять следующие действия:

- **1. Нажатие:** прикоснитесь пальцем к экрану один раз. Используется для запуска приложений, ввода текста с экранной клавиатуры, выбора программных кнопок.
- **2. Длительное нажатие:** нажмите пальцем на элемент и удерживайте нажатие в течение нескольких секунд. Используется для создания ярлыка выбранного элемента, вызова дополнительных функций.
- **3. Прокрутка:** прикоснитесь пальцем к экрану и проведите в нужном направлении, не отрывая палец от поверхности дисплея. Используется для перемещения по меню, параметрам, тексту или изображению, а также для перемещения по рабочим столам.
- **4. Перемещение объекта:** нажмите пальцем на объект на экране и переместите его, не отрывая палец от поверхности дисплея. Используется для перемещения объектов по рабочему столу.

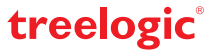

# **Основной интерфейс**

Основной интерфейс отображается после включения планшетного компьютера. На нем отображаются виджеты, ярлыки приложений, значки состояния и другие элементы. Проведите пальцем горизонтально по экрану, чтобы перейти к левым или правым дополнительным экранам.

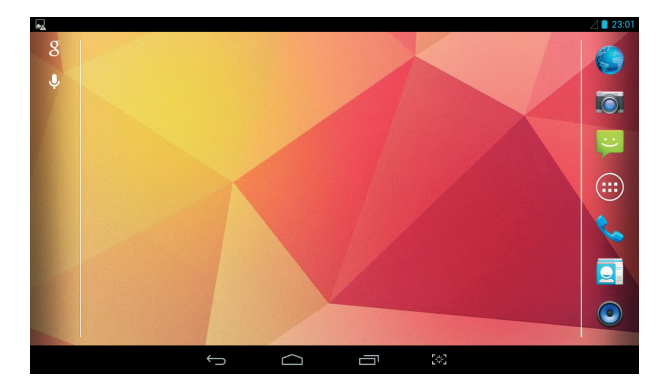

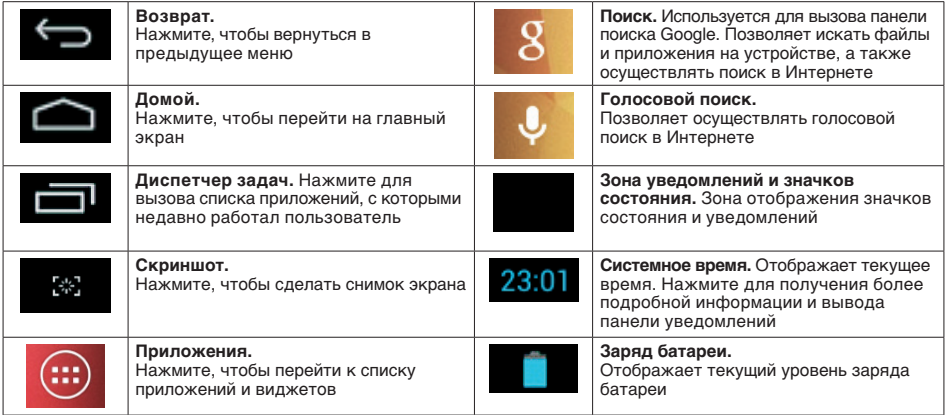

# **Дополнительные настройки и операции**

**Добавление ярлыков приложений и виджетов на основной экран.** Перейдите в **«Приложения»**, нажав значок [ ]. В данном меню доступны две закладки: **«Приложения»** и **«Виджеты»**. Выберите элемент, который Вы хотите разместить на основном экране. Нажмите и удерживайте его, пока не появится панель основных экранов. Переместите элемент на один из экранов и отпустите.

**Удаление элементов основного экрана.** Выберите и удерживайте элемент, который хотите удалить. В верхней части экрана появится значок удаления [  $\boldsymbol{\times}$  ]. Перетащите на него элемент и отпустите.

**Установка обоев.** Нажмите и удерживайте палец в любой точке на основном экране. На экране появится меню «Установка обоев». Выберите источник изображений: **«ES Проводник», «Галерея», «Живые обои», «Обои»** и установите понравившееся изображение.

# **Подключение к сети Интернет**

### **Установка Sim-карты**

Убедитесь, что планшет выключен. Откройте заглушку и вставьте SIM-карту в специальный слот. Вновь включите планшет, нажав кнопку [ ]. В настройках устройства проследуйте по цепочке: «**Настройки» → «Беспроводные сети»** → «Передача данных» → «Еще...» → «Мобильная сеть» и поставьте галочки напротив пункта «Передача данных». После этого Вы можете использовать планшет в качестве мобильного телефона: звонить, отправлять сообщения и, используя встроенный 3G-модем, выходить в Интернет.

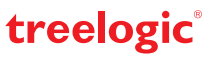

### **Настройка и подключение Wi-Fi**

Для настройки нового соединения откройте список приложений и выберите элемент **«Настройки»**. В меню настроек выберите пункт **«Беспроводные сети» «Wi-Fi»**. Если модуль Wi-Fi выключен – включите его. Устройство произведет поиск доступных беспроводных сетей и отобразит их на экране. Выберите сеть, к которой Вы хотите подключиться, после чего введите требуемую информацию (логин/ пароль) и нажмите на значок «Подключить». Устройство предпримет попытку установить соединение с выбранной сетью, используя введенные Вами параметры. После успешного подключения к сети в строке состояния появится значок  $\epsilon \geq 1$ .

*[Примечание] Для получения доступа к открытой сети Wi-Fi вводить данные не требуется. Для подключения к защищенным сетям потребуется ввести логин и/или пароль, которые необходимо выяснить у провайдера данной сети.*

# **GPS-навигация**

GPS-планшет Treelogic Gravis 74 3G IPS GPS можно использовать в качестве автомобильного GPSнавигатора. Встроенная программа «Навител Навигатор» помогает быстро и эффективно прокладывать маршрут, ведя поиск по GPS-координатам, заданным объектам назначения и адресам. Для активации GPS-модуля в настройках устройства проследуйте по цепочке: «Настройки» - » «Мое местоположе**ние».** Затем включите **«Доступ к моим геоданным»** и поставьте галочку напротив пунктов **«По спутникам GPS»** и **«По координатам сети»**. Для использования программы «Навител Навигатор» коснитесь иконки «Navitel» в списке приложений.

## **Использование в качестве видеорегистратора**

Планшет также можно использовать как автомобильный видеорегистратор. Для этого воспользуйтесь специальными приложениями из Google Play. Например, приложением «Axel Voyager». Данная программа в совокупности с основной камерой одновременно с записью видео фиксирует маршрут Вашего передвижения, отображающийся на Google картах.

# **Работа с компьютером**

Подключите устройство к компьютеру при помощи USB-кабеля, используя разъем MicroUSB на корпусе планшета. После подключения в панели уведомления на планшете нажмите на надпись «USBподключение установлено». В открывшемся окне нажмите «Включить USB-накопитель». Дождитесь идентификации съемных дисков на компьютере. Теперь Вы можете копировать файлы с планшета на компьютер и наоборот. После завершения работы отключите планшет от компьютера, используя «Безопасное извлечение устройств и дисков».

### **Изменение настроек**

Перейдите к списку приложений, нажав значок **«Приложения»**. Выберите элемент **«Настройки»**. На экране отобразится меню, позволяющее управлять настройками планшета. Выберите требуемый пункт и произведите необходимые настройки.

### **Панель ключевых настроек и уведомлений**

Нажмите на изображение часов на верхней панели основного экрана и потяните вниз. На экране отобразится панель уведомлений и блок краткой информации. В данном меню доступны следующие операции:

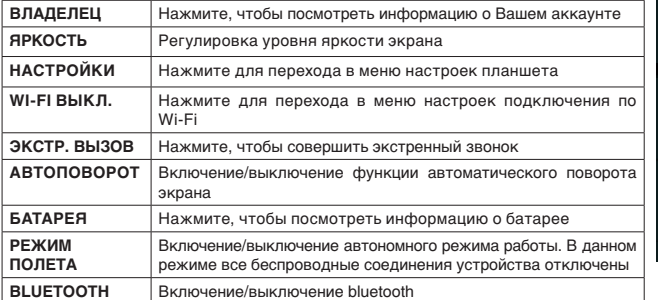

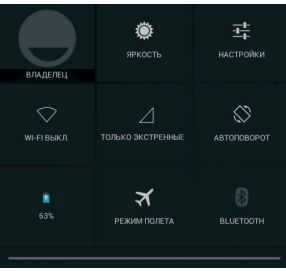

treelogic

Операционная система Android интуитивно понятна и удобна для использования.

На сайте https://play.google.com представлено большое количество Android-приложений, благодаря которым можно безгранично расширять функциональные возможности GPS-планшета **Treelogic Gravis 74 3G IPS GPS.**

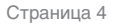